# Application Guide for Sophia University Exchange Program

### **INDEX**

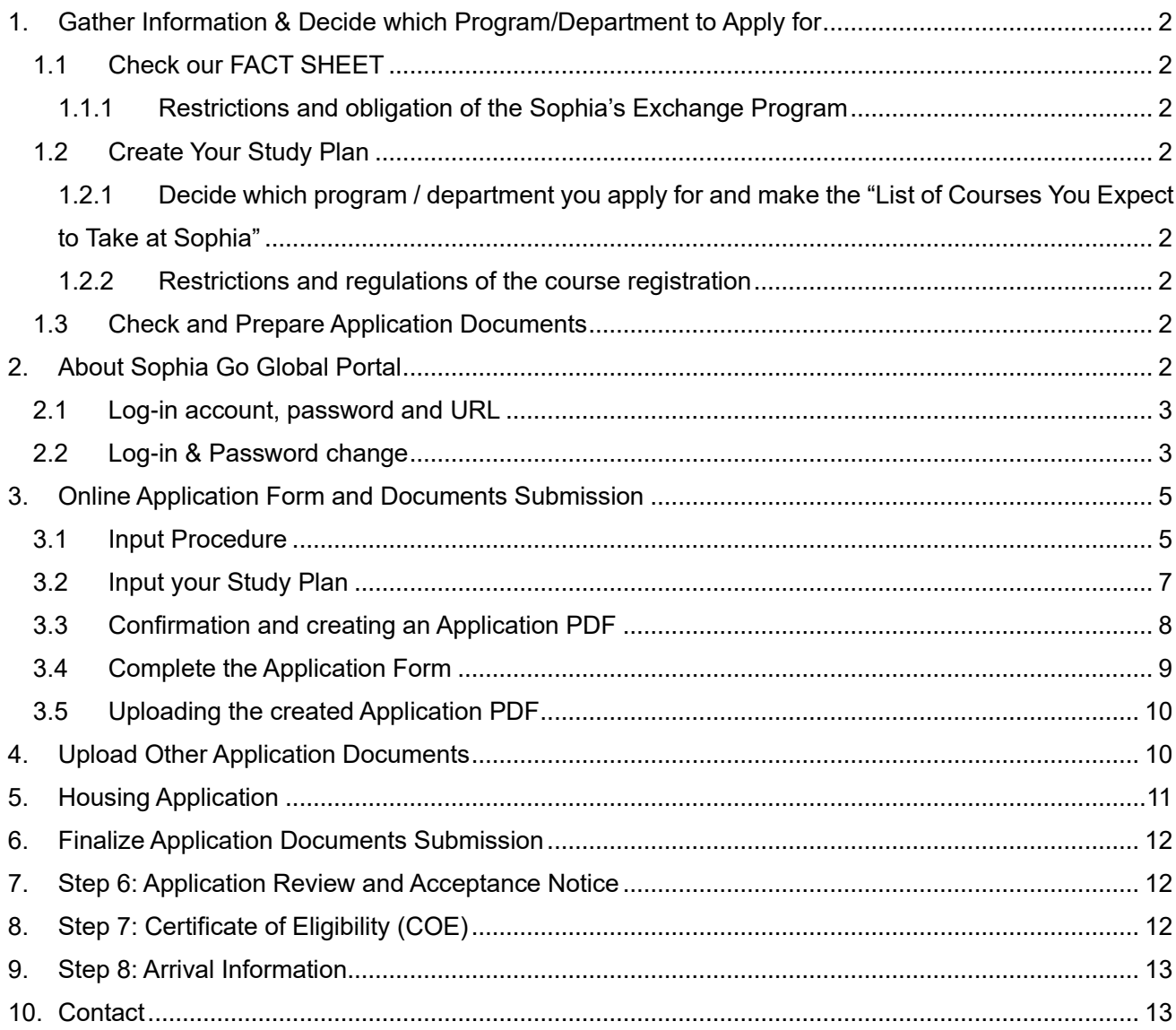

## <span id="page-1-0"></span>**1. Gather Information & Decide which Program/Department to Apply for**

#### <span id="page-1-1"></span>**1.1Check our FACT SHEET**

<https://piloti.sophia.ac.jp/eng/studyabroad/exchangeprograms/> All basic information is written in this FACT SHEET.

#### <span id="page-1-2"></span>**1.1.1 Qualifications and obligation of the Sophia's Exchange Program**

[https://piloti.sophia.ac.jp/eng/studyabroad/exchangeprograms/application\\_info/qualification/](https://piloti.sophia.ac.jp/eng/studyabroad/exchangeprograms/application_info/qualification/)

#### <span id="page-1-3"></span>**1.2Create Your Study Plan**

### <span id="page-1-4"></span>**1.2.1 Decide which program / department you apply for and make the "List of Courses You Expect to Take at Sophia"**

You must specify the semester and the department/ graduate program for which you are applying for. You can refer to the course information (Bulletin and Syllabus) on the website. [https://piloti.sophia.ac.jp/eng/studyabroad/exchangeprograms/course\\_info/](https://piloti.sophia.ac.jp/eng/studyabroad/exchangeprograms/course_info/)

We recommend you take note of the names of the courses and their registration codes, as you will need to fill out that information in the application form.

Please note that there are restrictions of the course registration, because of exchange students, and as well as depending on which program / department you apply for.

#### <span id="page-1-5"></span>**1.2.2 Restrictions and regulations of the course registration**

[https://piloti.sophia.ac.jp/eng/studyabroad/exchangeprograms/application\\_info/registration/](https://piloti.sophia.ac.jp/eng/studyabroad/exchangeprograms/application_info/registration/)

#### <span id="page-1-6"></span>**1.3Check and Prepare Application Documents**

Prepare application documents that are required by the program/department of your choice. [https://piloti.sophia.ac.jp/eng/studyabroad/exchangeprograms/application\\_info/application\\_materials/](https://piloti.sophia.ac.jp/eng/studyabroad/exchangeprograms/application_info/application_materials/)

Please also refer to the following web page for FAQ for application (the page will be updated). [https://piloti.sophia.ac.jp/eng/studyabroad/exchangeprograms/application\\_info/application\\_faqs/](https://piloti.sophia.ac.jp/eng/studyabroad/exchangeprograms/application_info/application_faqs/)

### <span id="page-1-7"></span>**2. About Sophia Go Global Portal**

Basically, you are expected to submit all of your application documents expect COE application documents in Sophia Go Global Portal.

### <span id="page-2-0"></span>**2.1Log-in account, password and URL**

Log-in account, password and URL for Sophia Go Global Portal will be sent to each student via email once the online nomination is completed by the home institute.

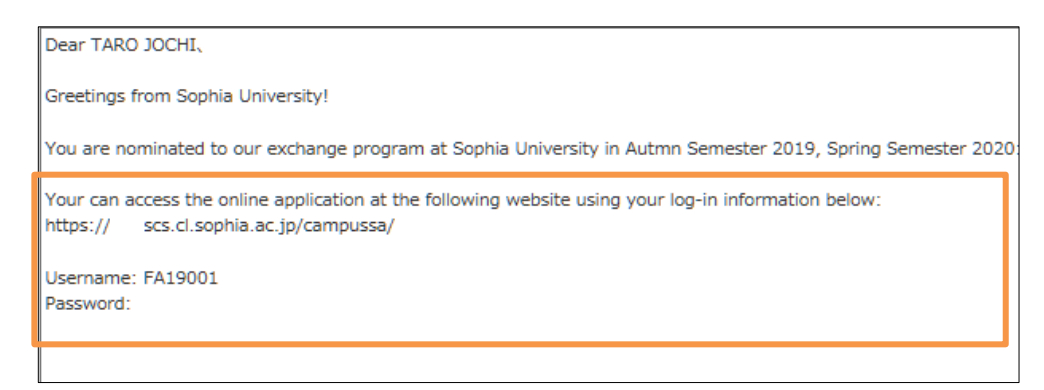

### <span id="page-2-1"></span>**2.2Log-in & Password change**

Go to the designated URL and log-in with ID and password.

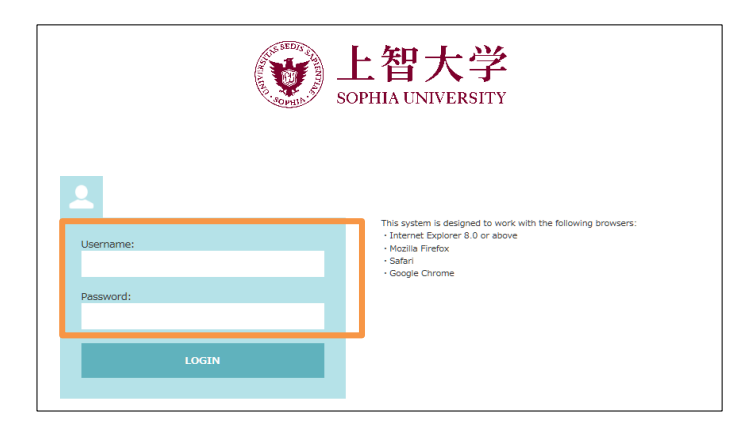

After logging-in, the page will show your current application status.

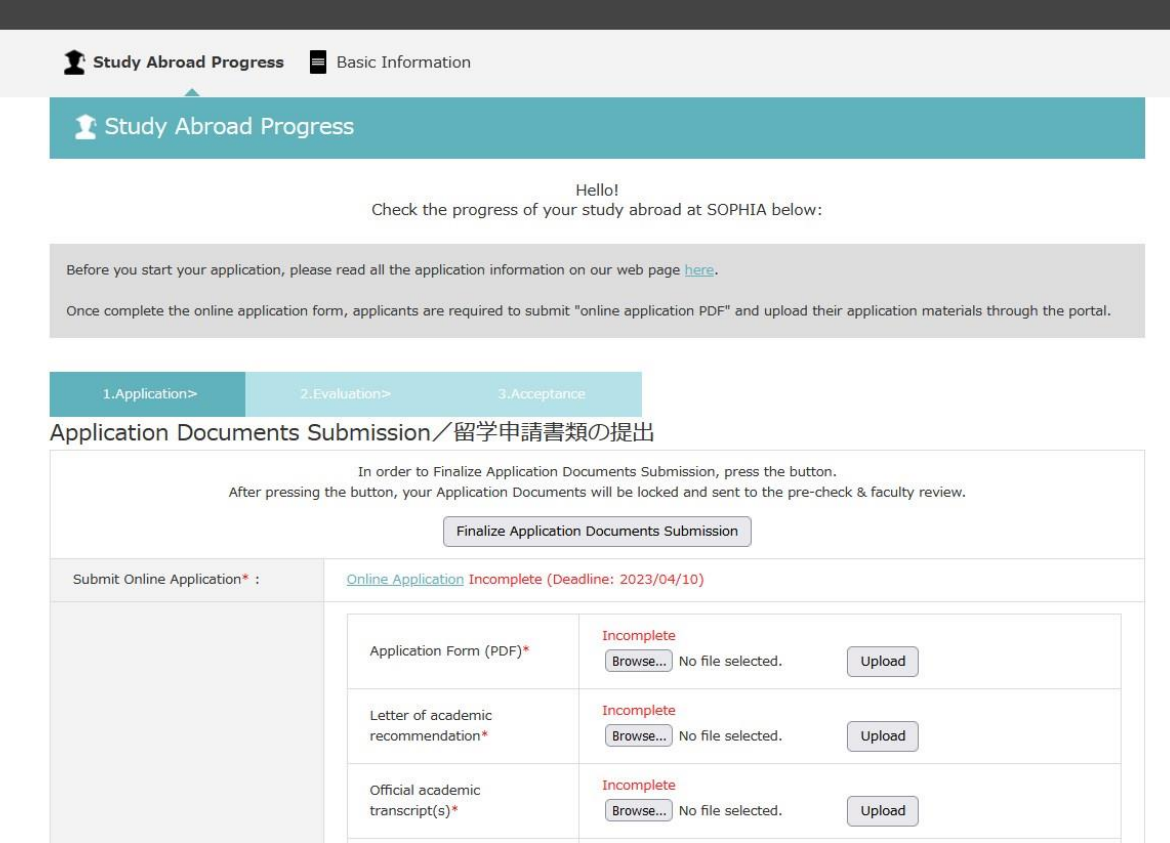

If you would like to change your password, please click "Basic Information."

Please do not forget your password!!

 $\overline{\phantom{a}}$ 

<span id="page-3-0"></span>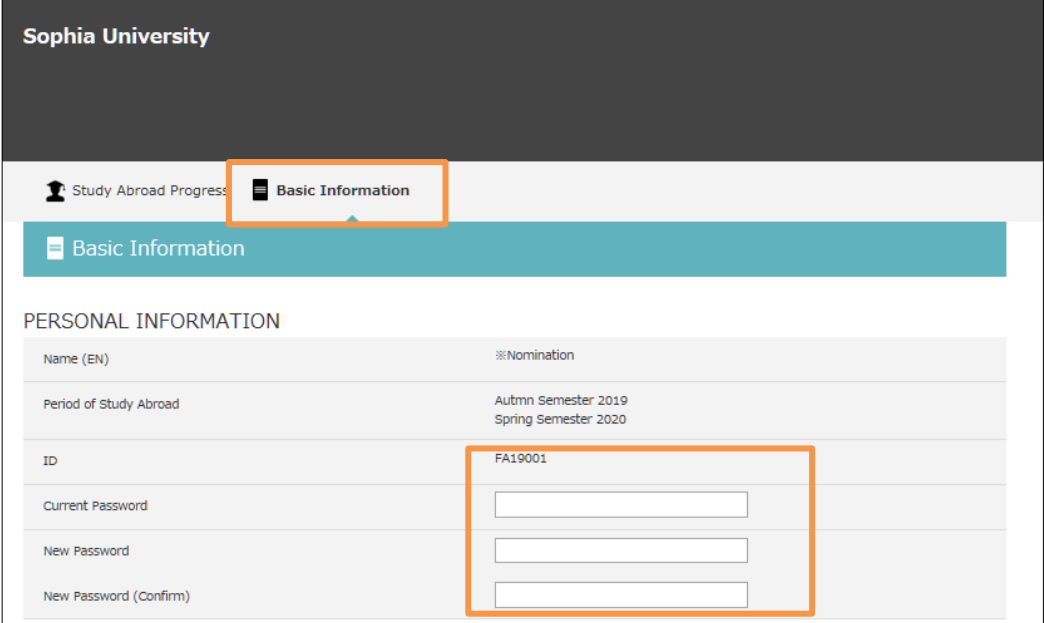

## **3. Online Application Form and Documents Submission**

### <span id="page-4-0"></span>**3.1Input Procedure**

In this application form, you will input basic and important information such as

- Personal Information (Name, Birth Date, Nationality)
- Contact Information (Current and Emergency Contact)
- ⚫ Current Academic Information
- Academic Background
- Study Plan (Program / Department, List of Courses You Expect to Take at Sophia)
- Other Information
- Personal Statement and Applicant Survey

You may save your current data at any time until you submit an Application Form.

Click "Online Application" on the "Study Abroad Progress."

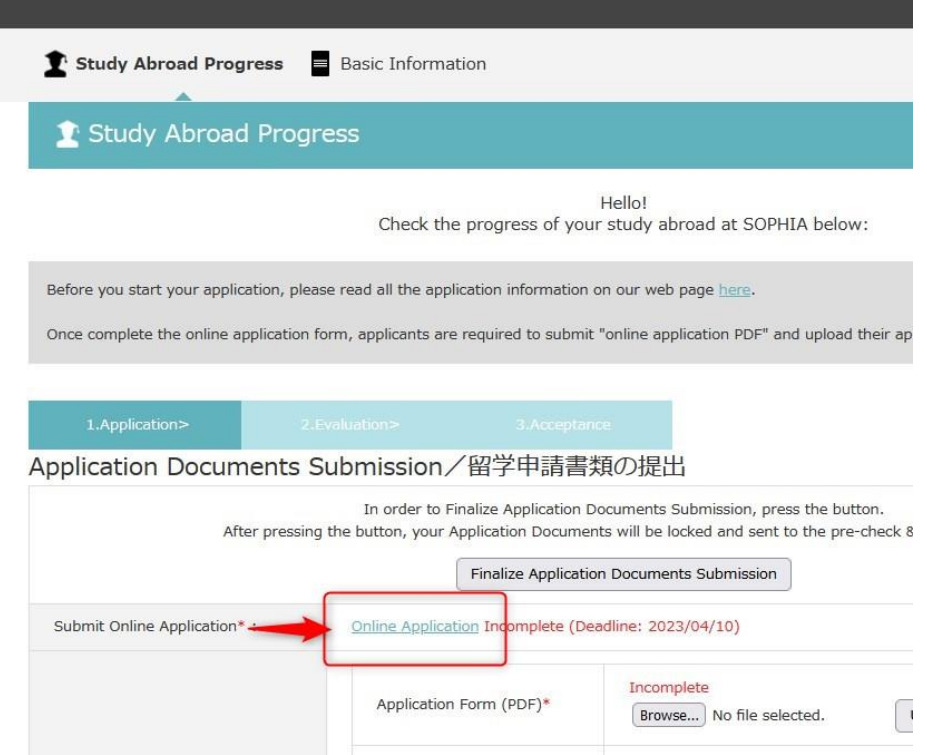

There are 8 pages in total. Please fill in all the required information.

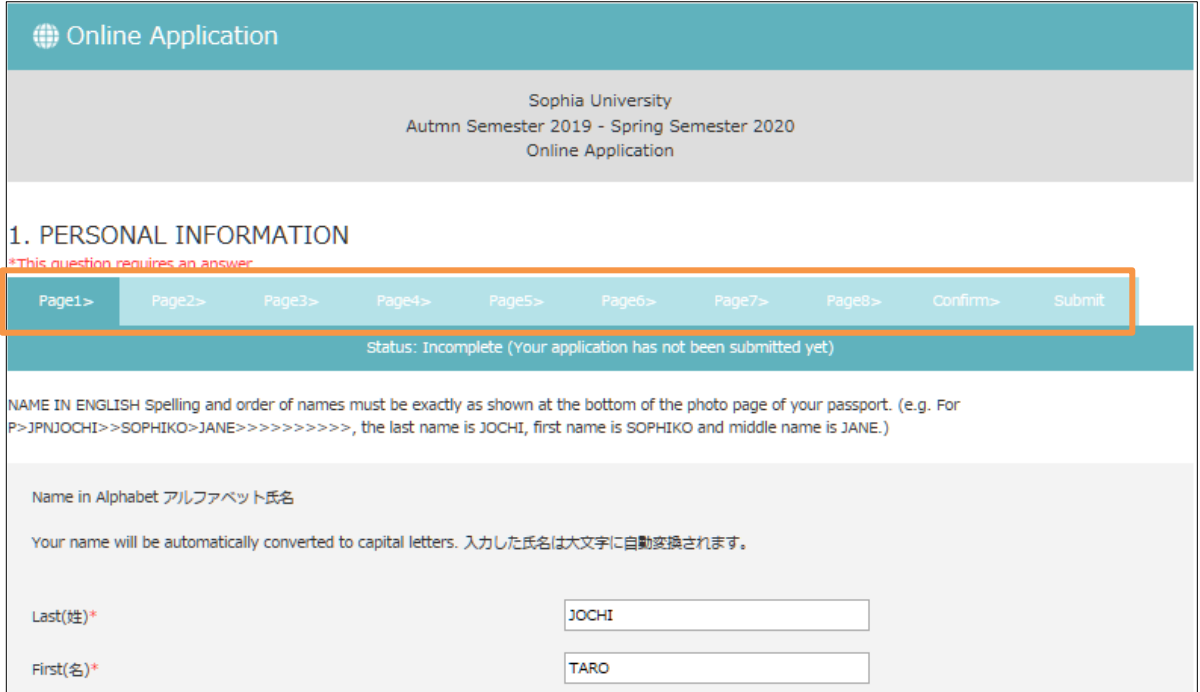

### <span id="page-6-0"></span>**3.2Input your Study Plan**

On Page 5, you will be required to choose a program which you wish to be enrolled at Sophia. If you wish to take courses (including Japanese language courses) from the Faculty of Liberal Arts, please choose "English-Taught Program," "Undergraduate," and "Faculty of Liberal Arts."

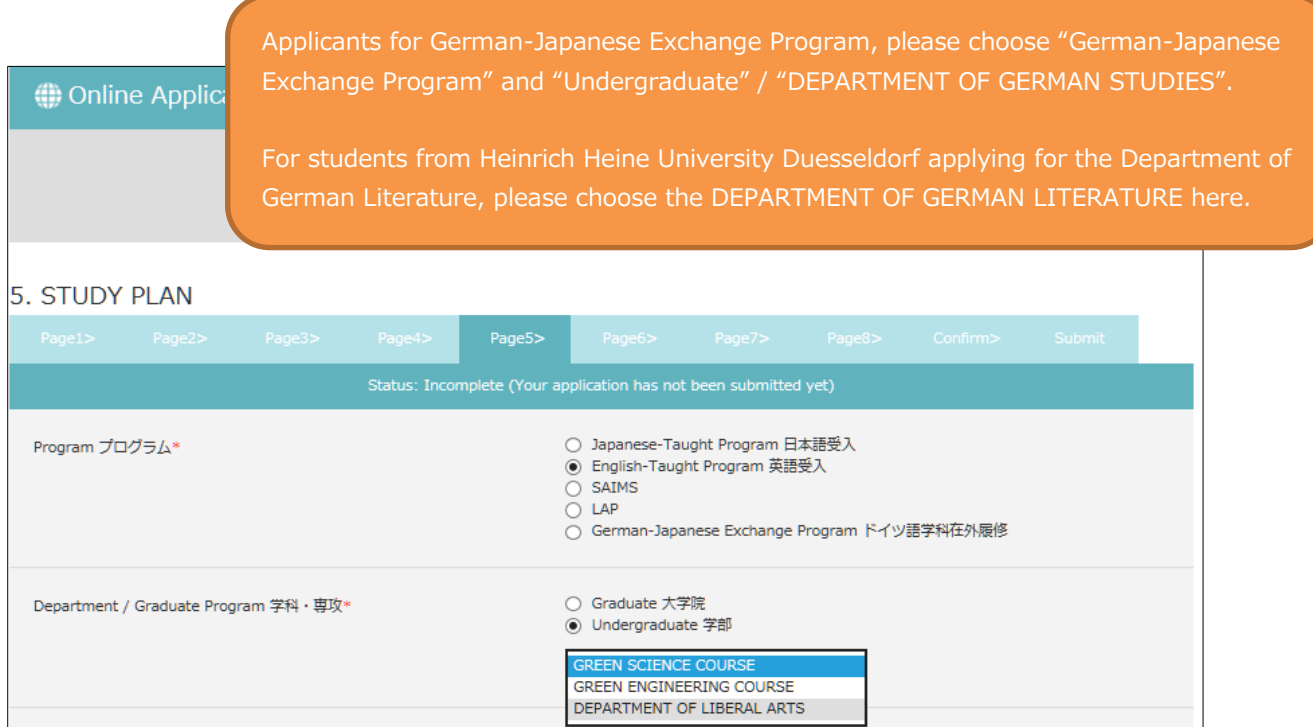

On Page 5, you also need to choose courses you wish to take at Sophia. Please read the instructions carefully and fill in the registration code and title. You can search for course details using the syllabus inquiry.

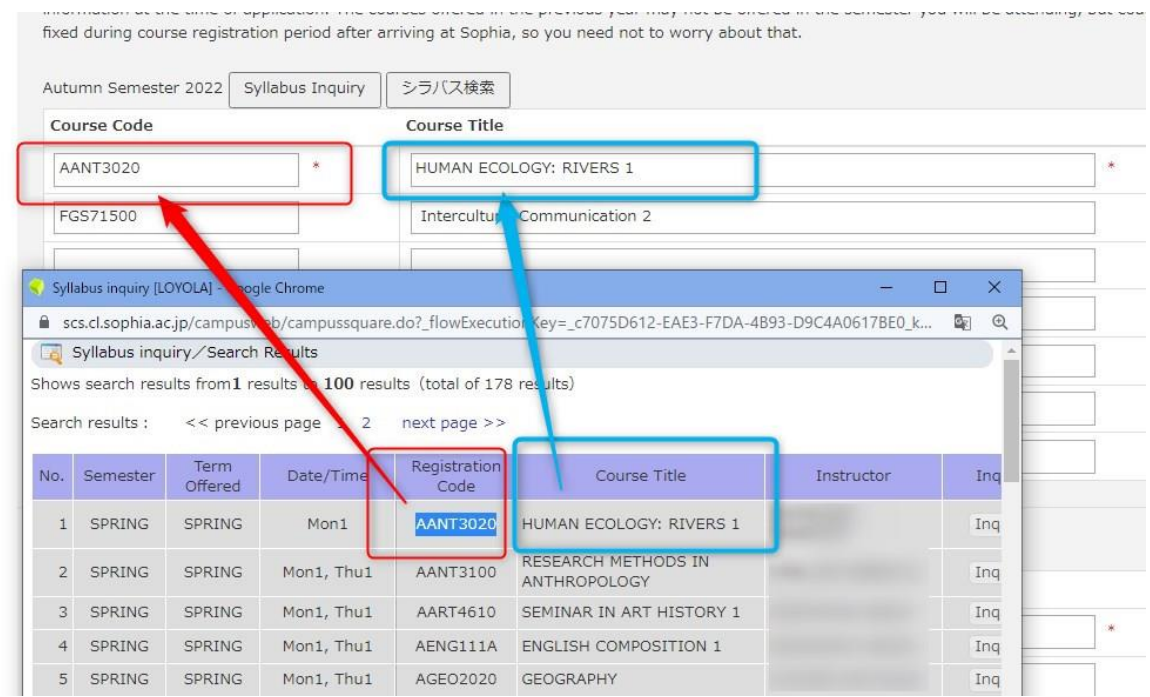

**7** / **14**

### <span id="page-7-0"></span>**3.3Confirmation and Submit**

If you complete other documents, go back to Online Application Form page 8, and click "Confirm and Print".

#### 8. APPLICATION CHECKLIST

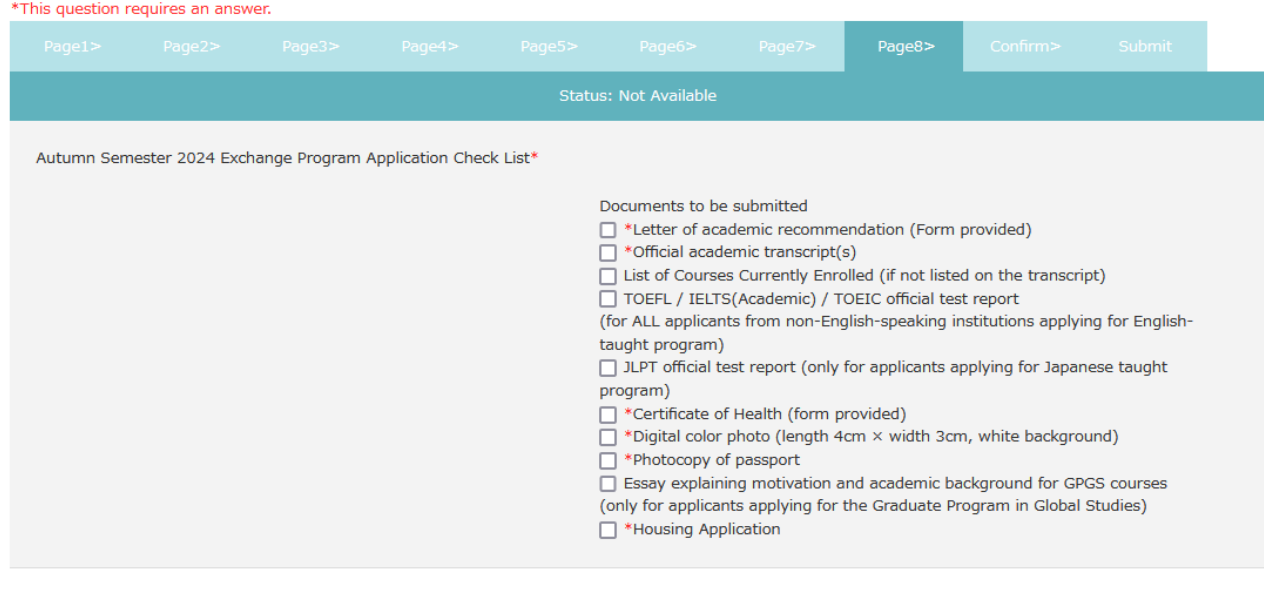

When you click "Confirm & Print" or "Previous Page" the information you entered into this form will be saved automatically.

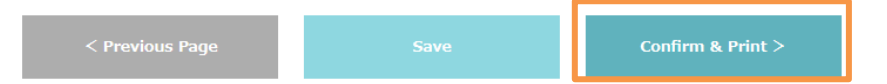

On the confirmation page, you can preview the information you have filled in. Please agree to the articles of pledge and the processing of personal data.

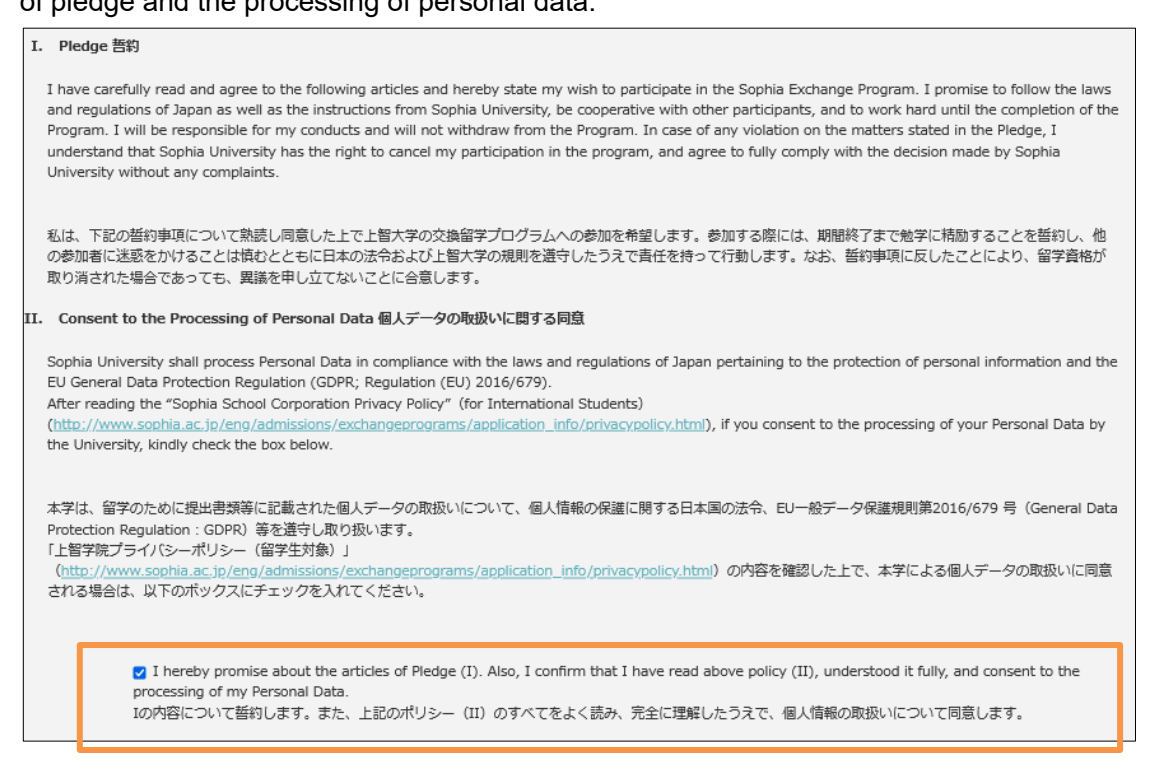

To complete the online application form, click "Submit".

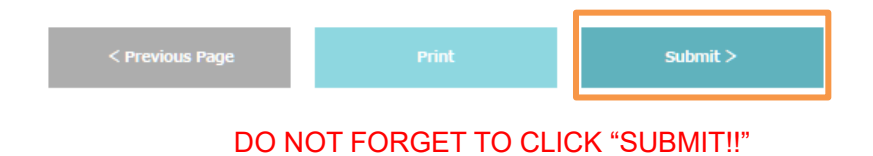

#### \*If you would like to keep the application form with you, please click on the "Print" button.

When you click "Print", a PDF file "OnlineApplication.pdf" is created. You can open and save the file. Please upload the PDF file through the portal together with other required documents. Printをクリックすると、OnlineApplication.pdfというPDFファイルが生成されます。このフォームを他の必要書類と一緒にポータル上でアップロードしてください。

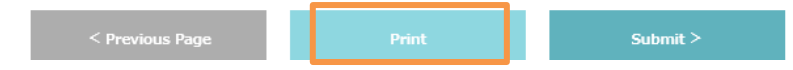

#### A file named "OnlineApplication.pdf" (2 pages) is downloaded in PDF format.

<span id="page-8-0"></span>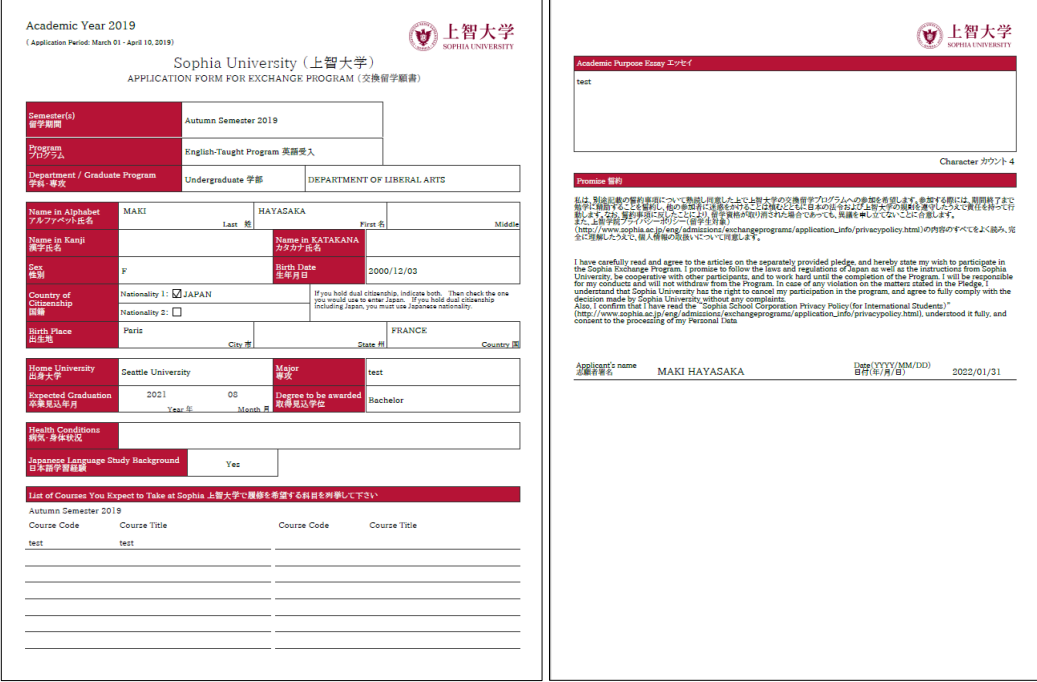

### <span id="page-9-1"></span><span id="page-9-0"></span>**4. Upload Other Application Documents**

Upload the completed documents to "Submit Required Documents".

For the list of documents to be submitted, please refer here.

[https://piloti.sophia.ac.jp/eng/studyabroad/exchangeprograms/application\\_info/application\\_materials/](https://piloti.sophia.ac.jp/eng/studyabroad/exchangeprograms/application_info/application_materials/)

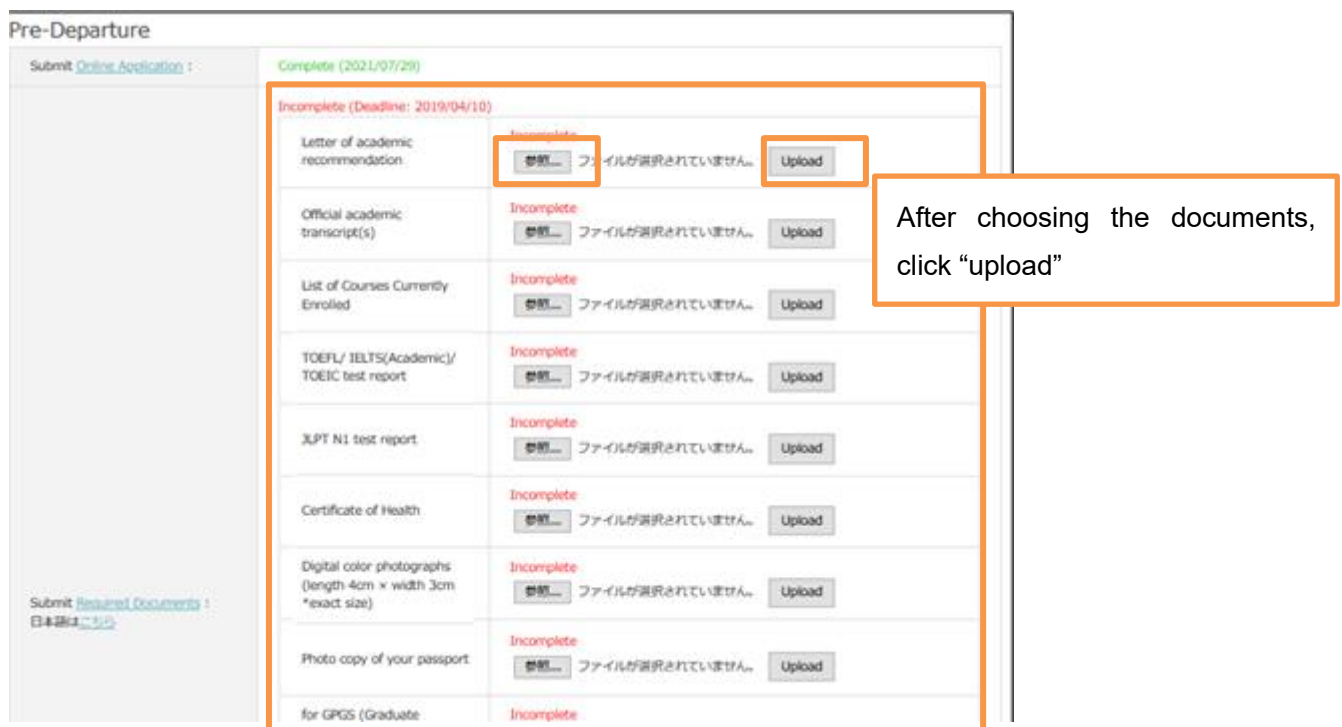

There are provided form for Some Documents (Recommendation Letter and Certificate of Health) on "Documents" area in Sophia Go Global Portal.

Documents

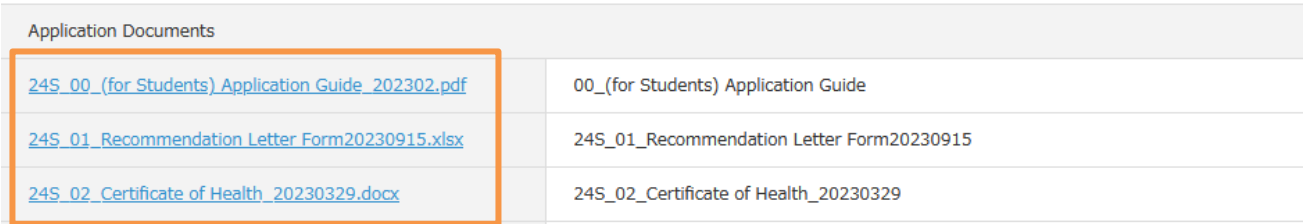

All documents must be uploaded through portal and please do not attach documents to the email. If you have any documents that you cannot upload through the portal (e.g. a recommendation letter sent directly from your teacher), please let us know.

Uploaded documents can be replaced UNTIL you click the "Finalize Application Documents Submission".

## <span id="page-10-0"></span>**5. Housing Application**

Notes: Housing allocation works on first-come-first-served basis.

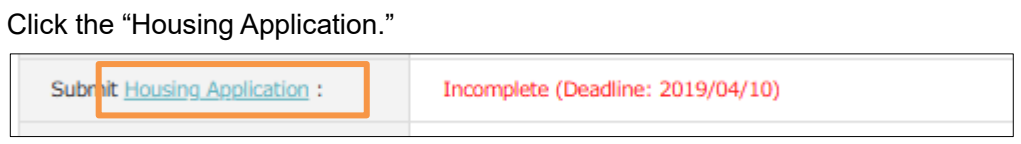

If you have chosen "Sophia Associated Housings," please number the housings in the order of your preference on the second page.

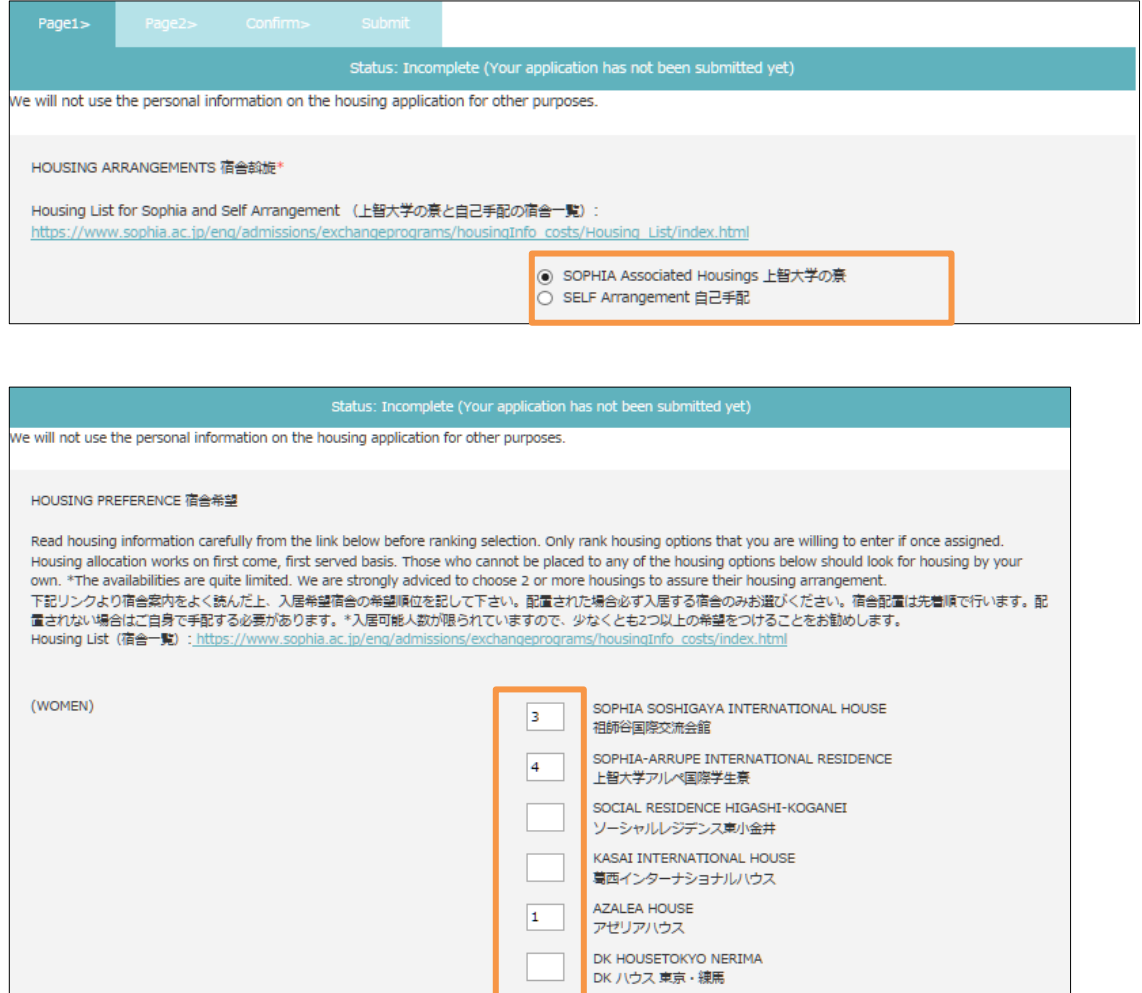

DK HOUSE SHINKOIWA<br>DK ハウス 新小岩

DK HOUSE MATSUDO

DKハウス松戸

 $\overline{2}$ 

 $\overline{\mathsf{s}}$ 

## <span id="page-11-0"></span>**6. Finalize Application Documents Submission**

After uploading all the required application documents through portal, applicants must press "Finalize Application Documents Submission" button to let us know that you completed online application. After pressing the button, your Application Documents will be locked and sent to the pre-check & faculty review.

Notes: We will NOT start your application review until you finalize your documents.

## **7. Step 6: Certificate of Eligibility (CoE)**

After pressing "Finalize Application Documents Submission" button, you will receive a contact from administrative law firm, which we are entrusted with, regarding the COE (Certificate of Eligibility) within approximately two weeks. Please follow the instructions of them.

Contact: Support Gyoseishoshi Law Firm (サポート行政書士法人) sophia-u.global@shigyo.co.jp

### <span id="page-11-1"></span>**8. Step 7: Application Review and Acceptance Notice**

**If there are any problems or missing information on the documents, we will contact you by email, therefore please check your email box regularly.** You can also check the required updates on the online application system.

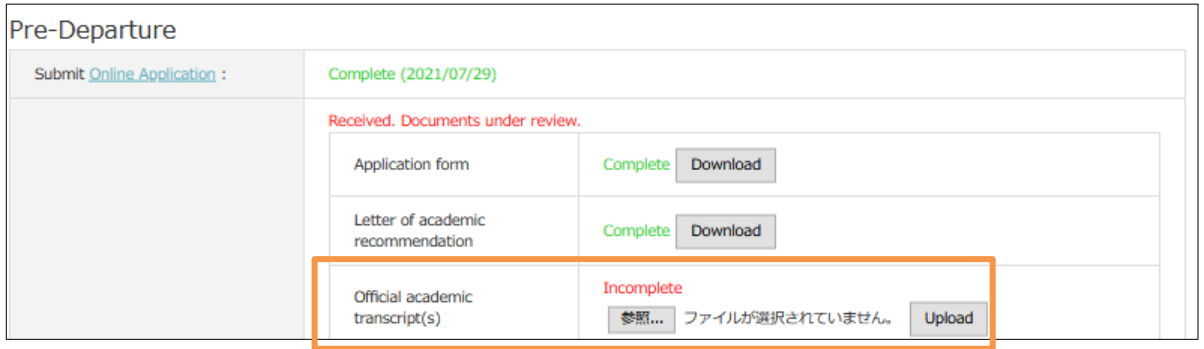

Please give us a reply after receiving our email about missing information or incomplete documents.

After completing all the application materials, your application will be sent to the faculty's review. It will take 6-8 weeks for the review and acceptance notice will be sent to you via email once your application is accepted by the faculty.

After the acceptance notice is sent, a digital acceptance letter and supporting documents (ex. Academic Calendar, Visa instructions) will be available online.

## <span id="page-12-0"></span>**9. Step 8: Arrival Information**

After receiving the CoE, you can apply VISA and book flight ticket.

Then we will ask you to submit arrival information online.

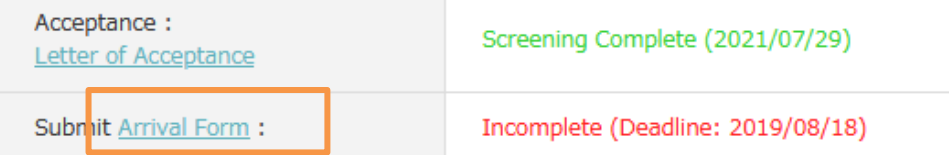

Click "Arrival Form" and fill in all the required information.

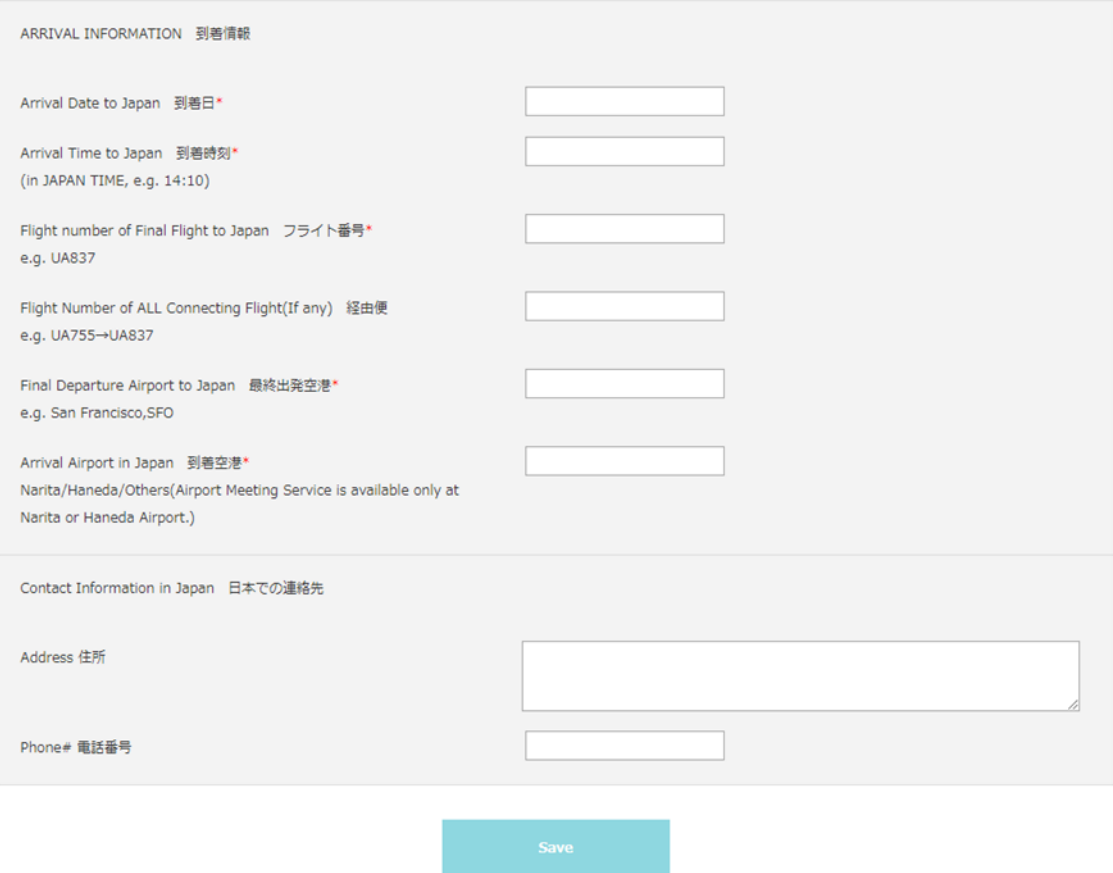

## <span id="page-12-1"></span>**10. Contact**

If you have any questions or problems about the application procedure, please refer to our Web page. You can also contact us using the email address below:

Sophia University, Center for Global Education and Discovery 7-1, Kioi-cho, Chiyoda-ku, Tokyo, Japan, 102-8554 Tel: +81-3-3238-3521 Email: inbound-co@sophia.ac.jp